## チケットれすQ チケットれすQ<br><sub>チケット予約・購入編 QR表示&ご友人への送信編</sub>

WEB (スマートフォン)からの購入

## 1. WEBの流れ(ログイン部分や、支払方法に関する違いは省略しています) みんしょう しょうしょう しょうしょうしょう

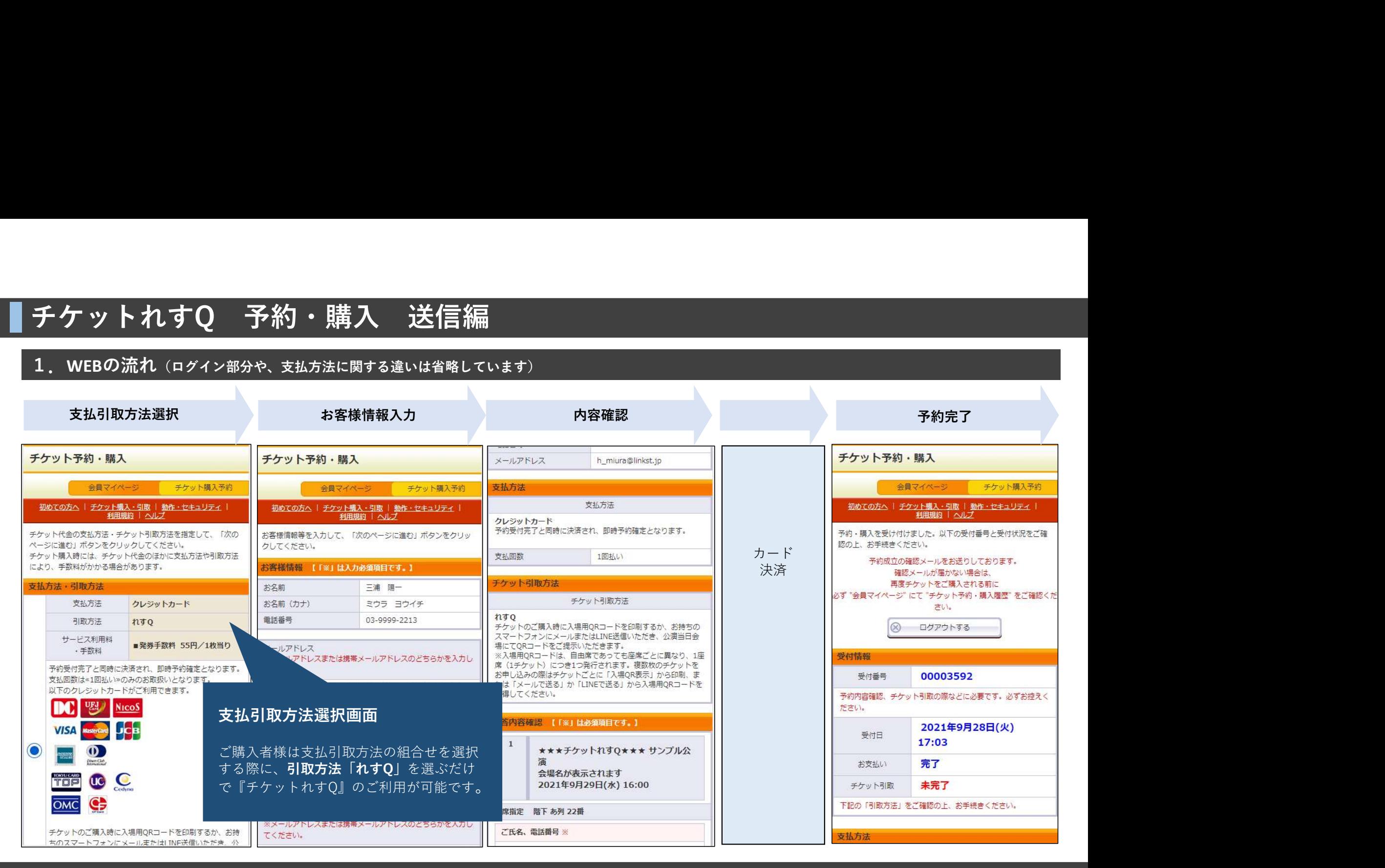

# チケットれすQ 予約・購入 送信編<br>2.予約完了画面・購入履歴からのQR表示<br><sup>カードなどの即時入金の支払方法の場合</sup>

## 2. 予約完了画面・購入履歴からのQR表示

### カードなどの即時入金の支払方法の場合

予約完了画面内の「入場QR取得」ボタンからQRをその場でご確認、ご友 人への送付の操作を行う事が可能です。

### 予約完了後、入金を行う支払方法の場合

会員マイページや購入履歴からQRご確認、ご友人への送付の操作を行う 事が可能です。

購入履歴から「受付番号」をタップすると チケット引取方法をご確認いただけます。

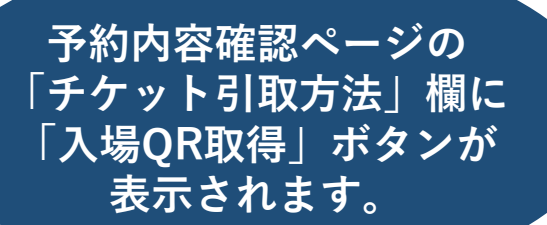

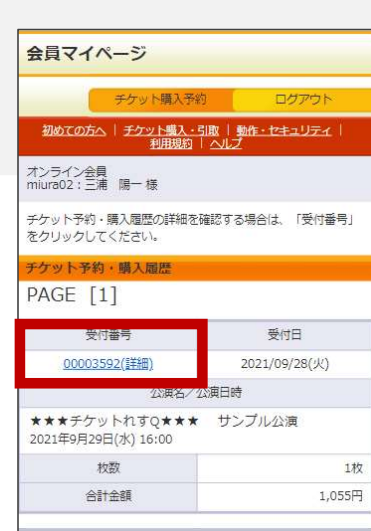

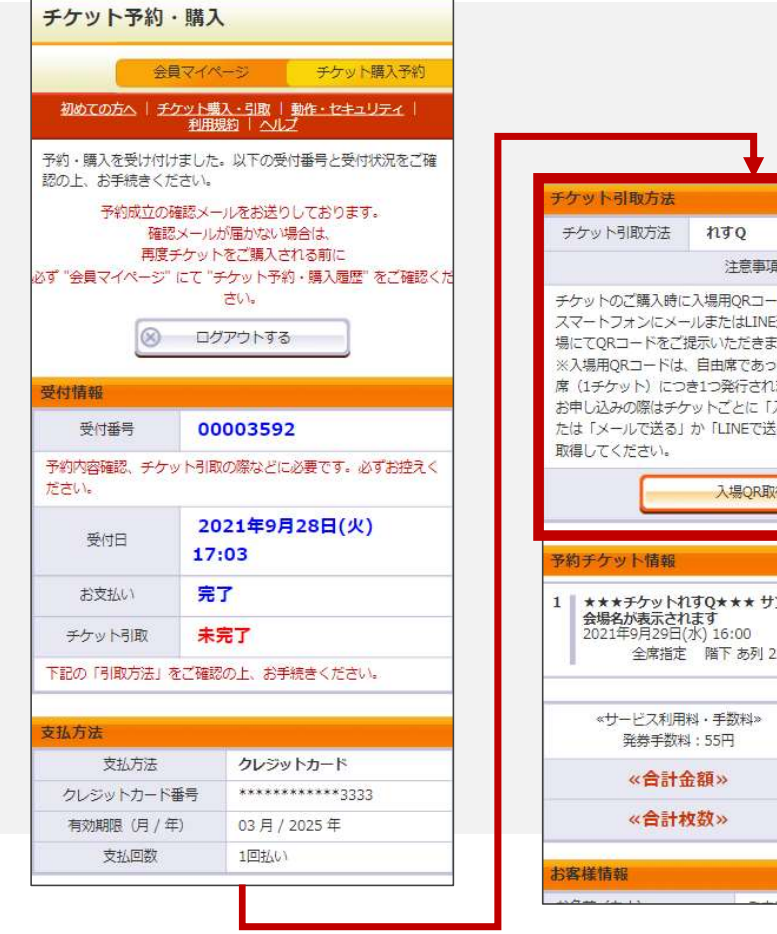

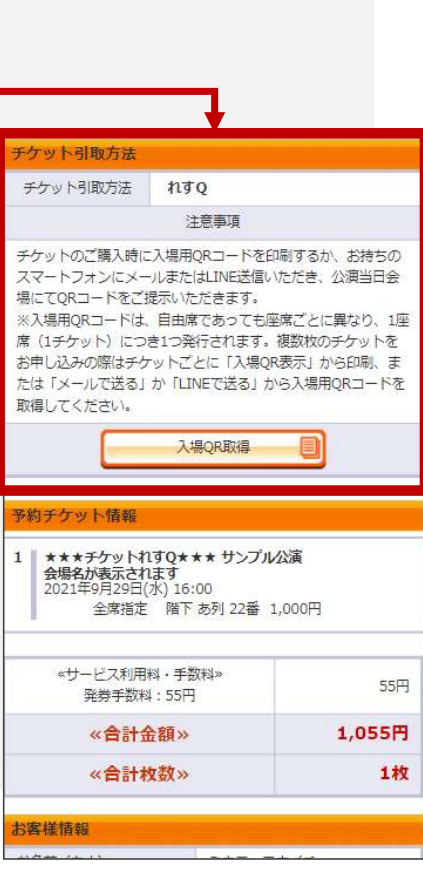

# チケットれすQ 予約・購入 送信編<br>2.予約完了画面・購入履歴からのQR表示 補足<br>予約完了後、入金を行う支払方法の場合<br>お支払いが「未完了」の場合<br>そんット引取方法欄に「入場OR取得しのボタンが表示されません チケットれすQ 予約・購入 送信編<br>2.予約完了画面・購入履歴からのQR表示 補足<br><sub>予約完了後、入金を行う支払方法の場合</sub>

### 予約完了後、入金を行う支払方法の場合

開始から表示されます

お支払いが「未完了」の場合 チケット引取方法欄に「入場QR取得」のボタンが表示されません。

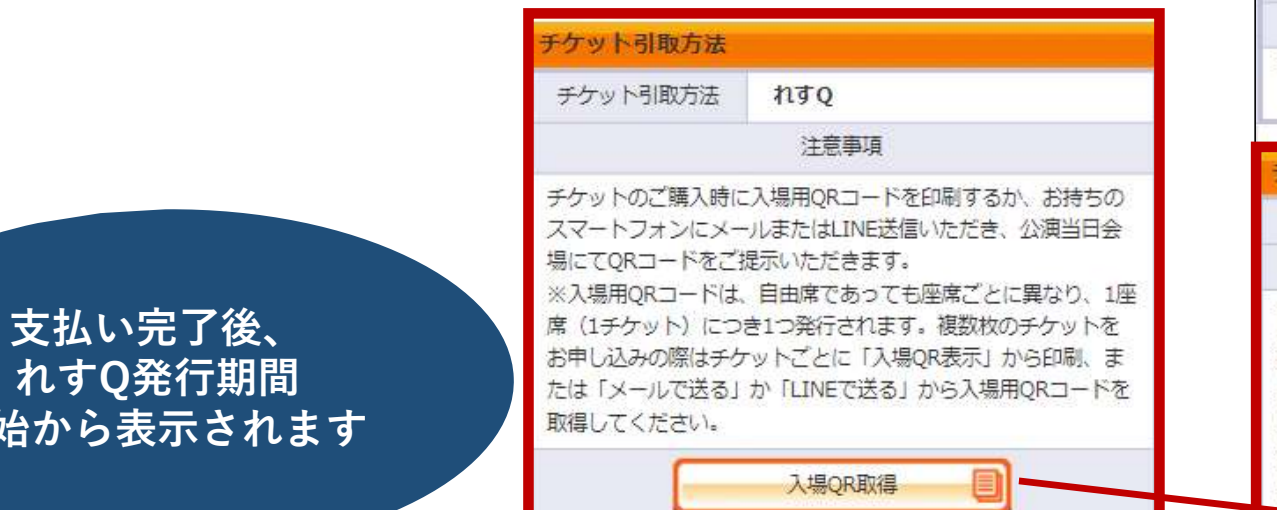

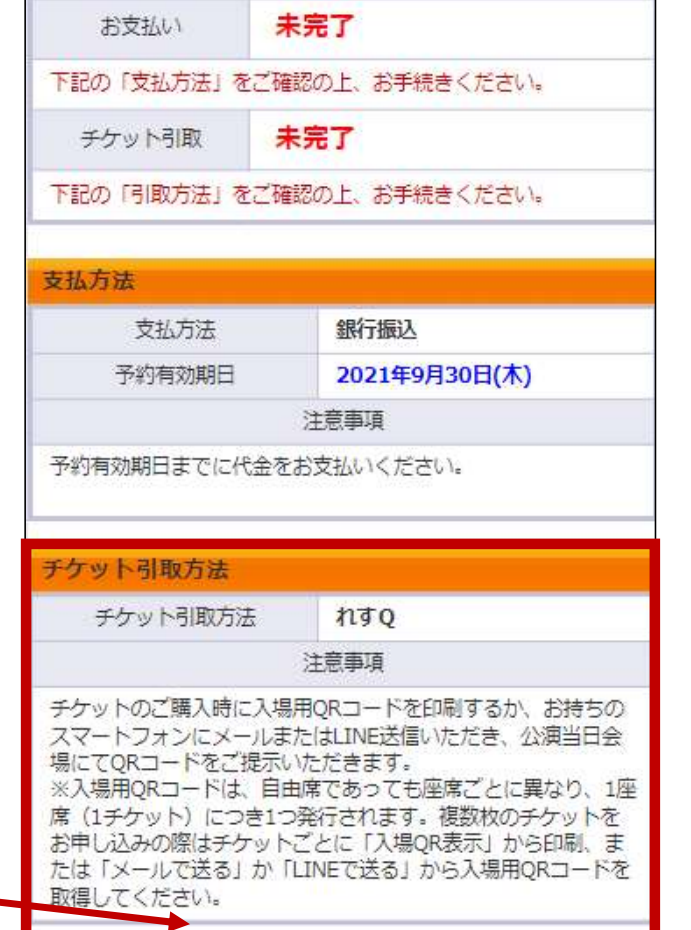

# チケットれすQ 予約・購入 送信編<br>3.入場用QRチケット取得 画面<br>「入場QR取得」 |<br>「入場用QRチケット」を取得する方法 チケットれすQ 予約・購入 送信編<br>3.入場用QRチケット取得 画面<br>「入場QR取得」

## 「入場QR取得」

「入場用QRチケット」を取得する方法

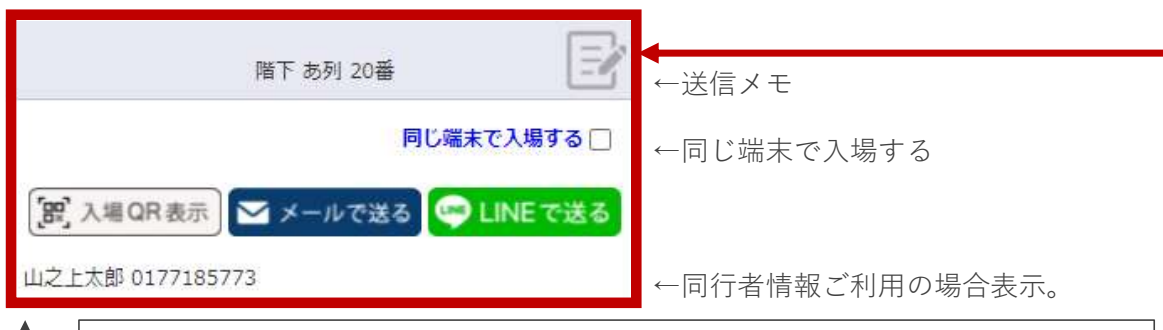

### 各ボタンの説明

### 入場QR表示

入場認証時に利用するQRを表示・確認できます。(別ページで詳細をご案内)

### メールで送る

入場認証時に利用するQRを表示する為のURLを送付できます。 ※メールがご利用できる環境の場合のみ、メーラー選択画面が表示。

### LINEで送る

LINEで入場認証時に利用するQRを送付できます。 ※LINEがご利用できる環境の場合のみ、LINEが立ち上がります。

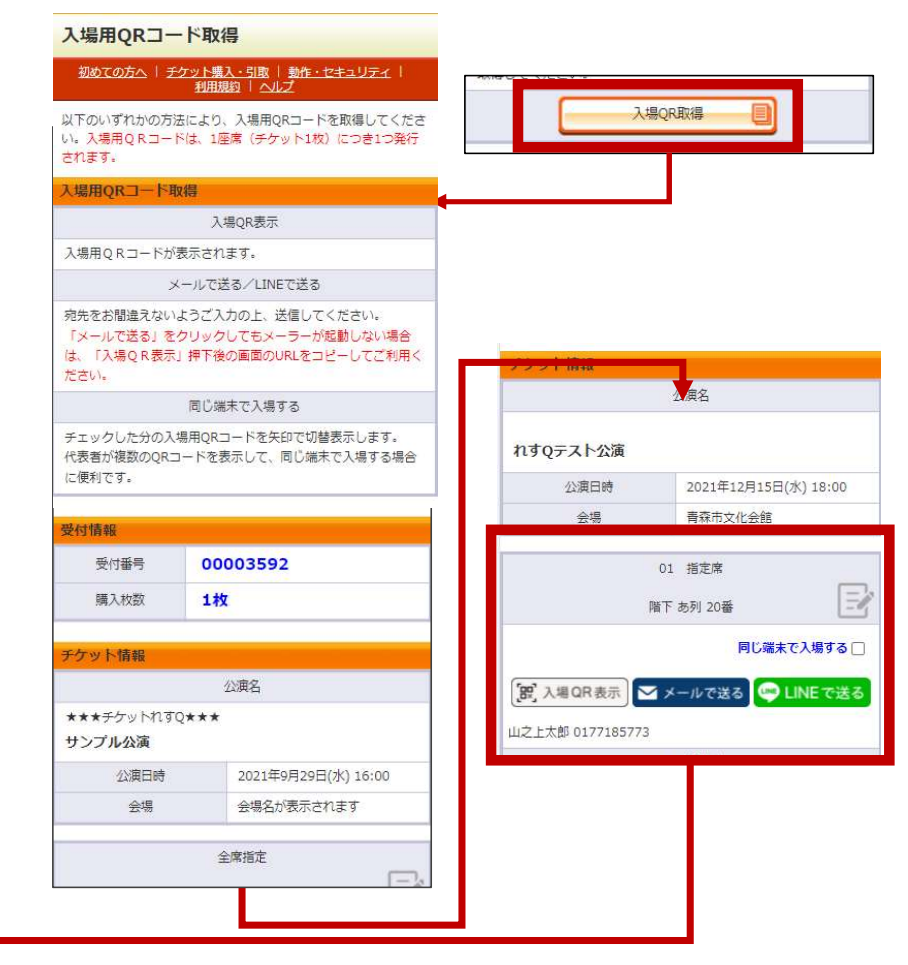

# チケットれすQ 予約・購入 送信編<br><sub>4.送信メモについて</sub><br><sub>送信メモ</sub>

## 4. 送信メモについて

### 送信メモ

送信方法によってテキストが自動で入力されます。編集も可能。 そのは アンファイン アンプログラム マンス マンス マンス

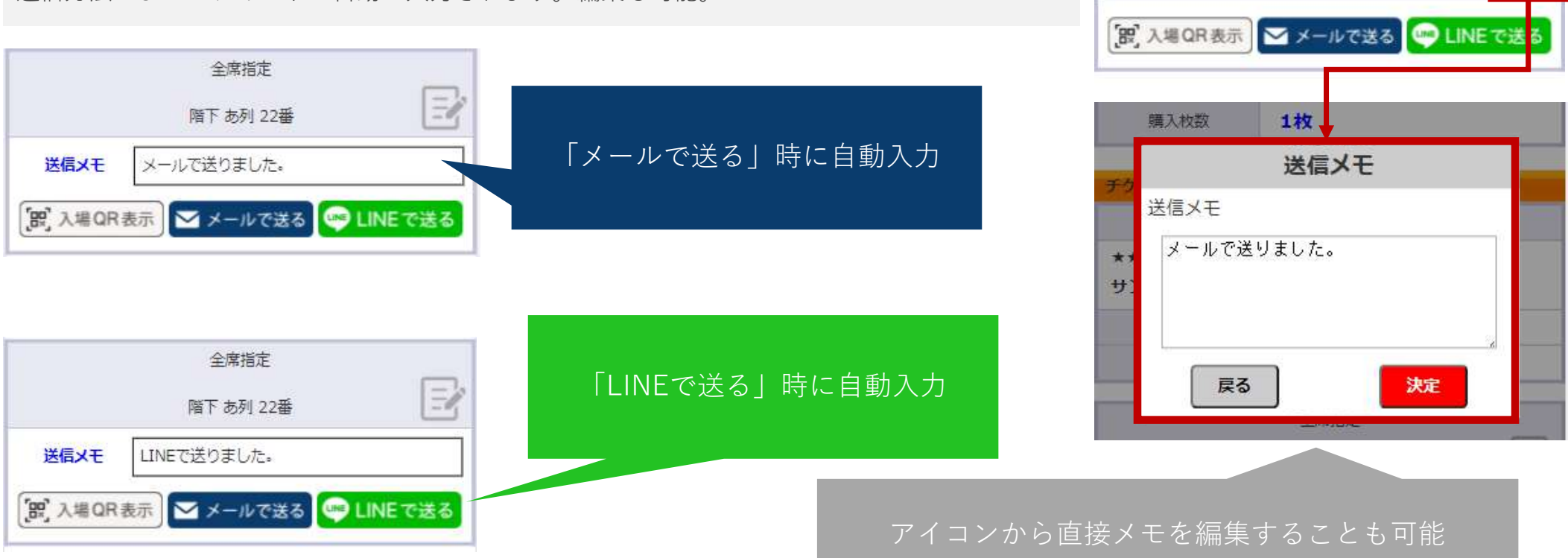

全度指定

## 5. 入場QR表示について

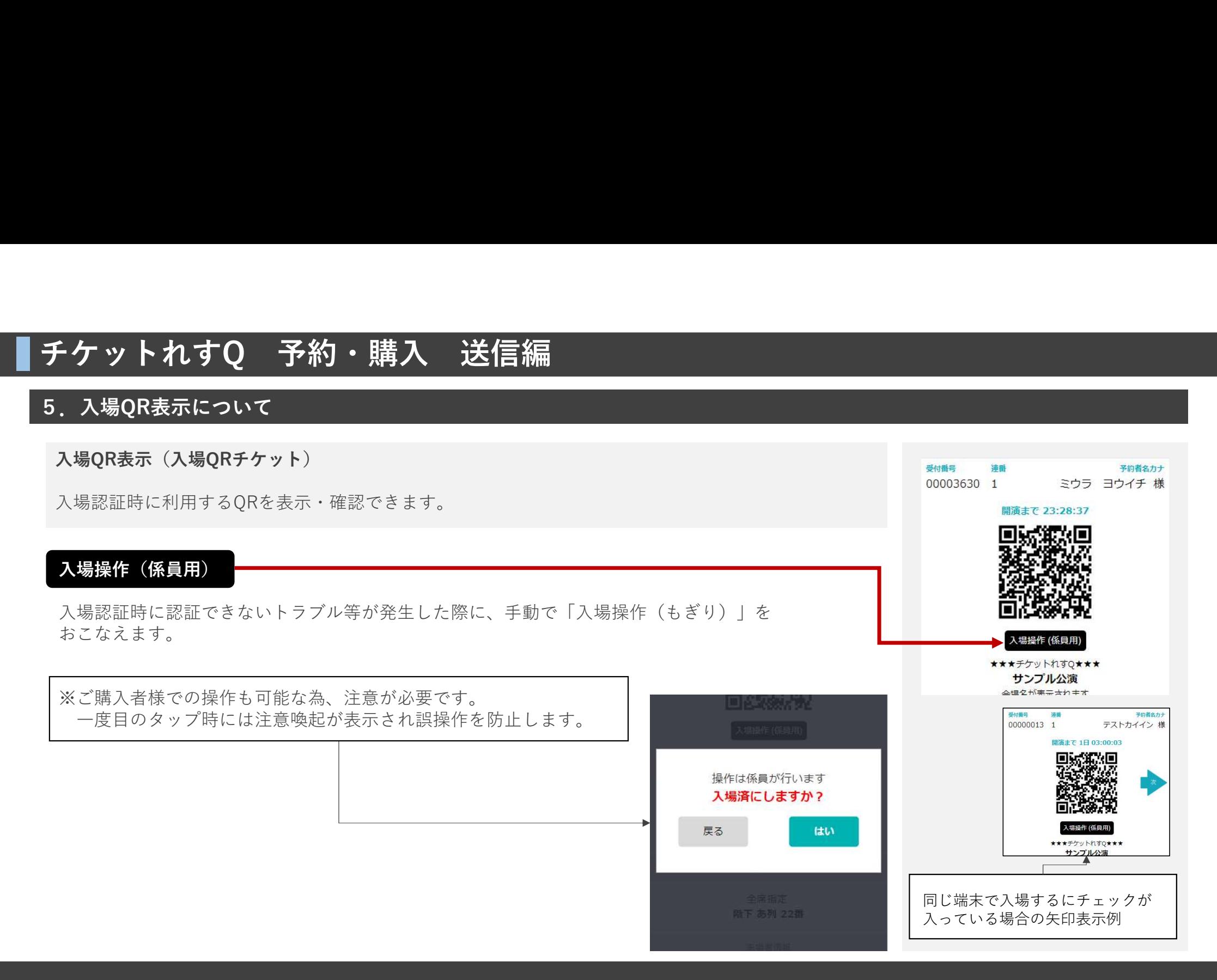